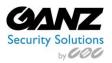

CORTROL Face Recognition Manual V1.0.4

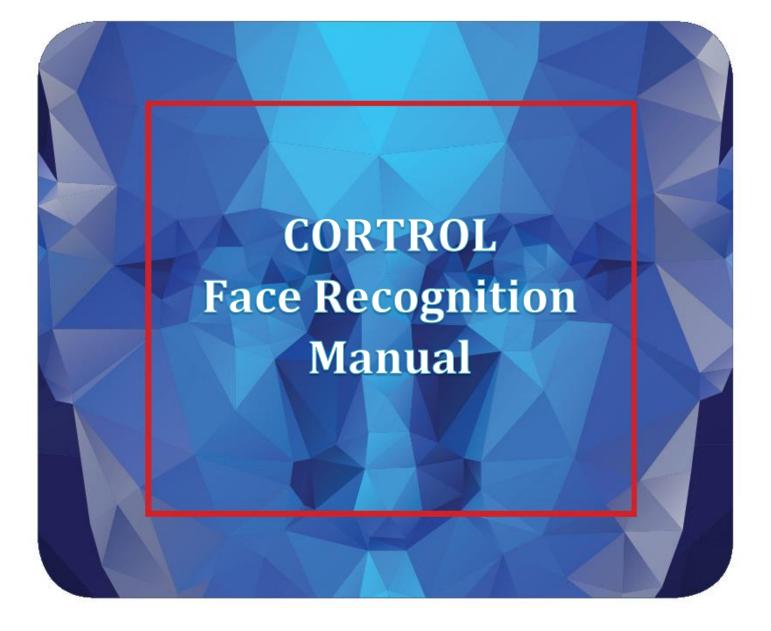

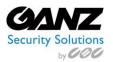

# Table of Contents

| Introduction                    | 2  |
|---------------------------------|----|
| General                         | 2  |
| Licensing                       | 2  |
| Prerequisites                   | 3  |
| Supported OS                    | 3  |
| System Hardware Requirements    | 3  |
| Recommendations                 | 4  |
| Getting Started                 | 5  |
| Product Installation            | 5  |
| First Run                       | 6  |
| License Activation              | 7  |
| Trial CFR license               | 8  |
| Offline Activation              | 9  |
| Service Management1             | .0 |
| Service Settings1               | .1 |
| Server Setup1                   | .2 |
| Camera Setup1                   | .4 |
| Face Detection Engine Settings1 | .5 |
| Face Matching Settings1         | .6 |
| Camera Test1                    | .7 |
| Subjects Management1            | .8 |
| Diagnostics2                    | 20 |
| Events in VMS2                  | 21 |
| Real Time2                      | 21 |
| Archive Investigation2          | 22 |
| Event/Action Configurator2      | 23 |
| Troubleshooting2                | 24 |

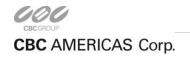

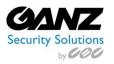

# Introduction

### General

Ganz CORTROL Face Recognition (further referred to as CFR) is a biometric face recognition application designed to work with Ganz CORTROL VMS. Leading-edge technology assures optimal system performance and reliability with real time face detection, concurrent multiple face recognition and instant face matching in 1-to-1 and 1-to-many modes.

Key features:

- Efficient face recognition engine with low error rate
- Face liveness detection preventing cheating with a photo in from of camera
- Variety of supported IP cameras, encoders and analog CCTV devices
- Simultaneous multiple video stream processing
- No imposed limitation on number of cameras
- User friendly interface for easy setup, monit+6oring and data retrieval
- Simple installation with ready-to-go database
- Possibility to use own database

Ganz CORTROL Face Recognition is perfectly suited for HR control systems as well as for security and enforcement applications.

This document will guide you through the process of product installation, configuration and usage, as well as provide basic troubleshooting procedures.

### Licensing

Ganz CORTROL Face Recognition is available in two editions: Basic and Enterprise. Differences between versions are summarized in the table below.

| Features                                               | CORTROL FR<br>Basic Edition | CORTROL FR<br>Enterprise Edition |
|--------------------------------------------------------|-----------------------------|----------------------------------|
| Max number of faces per 10s                            | 5                           | 500*                             |
| Max number of simultaneous video streams               | 2                           | 10**                             |
| Max number of simultaneous faces per second per system | 1                           | 50*                              |
| Min face presence time                                 | 1 second*                   | 0.1 second                       |

\*Server hardware must comply with recommendations

\*\*Up to 200FPS per system, server hardware must comply with recommendations

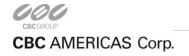

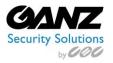

# Prerequisites

## Supported OS

Microsoft Windows 64-bit versions only, no 32-bit (x86) version support.

Supported editions: Windows 7, Windows 8, Windows Server 2008, Windows Server 2012, Windows Server 2012 R2

*Important note:* there is no support for virtual environment.

## System Hardware Requirements

CFR requires that .NET 4.5 framework is installed on the server.

The following recommended hardware specifications refer solely to the CFR; other modules like Ganz CORTROL VMS are NOT included into this estimation.

| Edition                 | CORTROL                             | FR Basic                        | CORTROL FR Enterprise           |                                              |
|-------------------------|-------------------------------------|---------------------------------|---------------------------------|----------------------------------------------|
| Connected video streams | 1                                   | 2                               | 1-2                             | 3-10                                         |
| CPU                     | Intel i3 2.8GHz+<br>(4 threads)     | Intel i5 3.0GHz+<br>(4 threads) | Intel i7 3.2GHz+<br>(8 threads) | Intel i7 or Xeon*<br>3.2GHz+<br>(16 threads) |
| RAM                     | 8G                                  | В                               | 16GB                            |                                              |
| Storage                 | ~1GB** per 1000 recognition results |                                 |                                 |                                              |

\*Single CPU systems are recommended

\*\*Calculated for a Full HD stream. Exact size depends on actual video stream resolution.

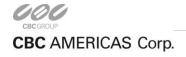

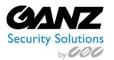

## Recommendations

Face recognition result precision greatly depends on the quality of input image quality; therefore, sufficient attention should be paid to camera installation and preliminary work with CFR configuration. Please consider the recommendations below and use them as a checklist when deploying an CFR system.

Utmost attention is required at the subjects' enrollment stage. The input image is converted into a set of facial features, forming a template that is saved into the database and used for identification and verification of people. Therefore, it is crucial to provide highest possible quality of the enrollment images:

- Use clear, sharp images with distinct facial lines with no blurring effect and normal to sharp contrast range
- Use near-frontal, full face view with minimum rotation (less than 15°) in any direction
- Upload multiple images to cover slight differences of face views from different sides
- Neutral face expression during enrolment is strongly recommended: avoid frowned faces, closed eyes or eyes looking away from camera, raised eyebrows, broad smiles; however, slight changes in facial expression are recommended to "train" the engine
- For people wearing glasses, make sure to enroll both images with and without glasses
- Same recommendations are applicable to people who are likely to have changes in appearance because of facial hair like beards and moustache, or due to seasonal variations hats, makeup etc.
- Glasses with thick, heavy frames and sunglasses decrease recognition accuracy
- Person should occupy 50 to 100% of screen height
- Minimum distance of 50 pixels between eyes is recommended, and 75 is advisable to obtain better recognition rate (note that this distance should be native and not obtained by stretching the image)
- Minimum stream resolution is VGA (640x480 pixels), and you need to make sure that it is also native resolution, not a scaled-up low-quality image
- Avoid scenes where extraneous objects can distort the face, e.g. glass, rain, mirrors

If light conditions of the scene can be controlled:

- Direct frontal light or diffused lighting is recommended to have minimum shadowing within the face region, so that light is evenly distributed on each side of the face (both left to right and top to bottom) and face does not coalesce with background
- Make sure that light amount does not depend on the hour and other environmental factors
- Avoid additional illumination that can appear unpredictably, sunlight in the first place
- Use such light sources that will not produce bright shiny reflections and glares on glasses and skin

Camera choice:

- Use cameras of similar quality (or the same camera) for both enrolment and identification images
- If camera is set up to mirror the image, make sure that faces have the same orientation across all images because facial features' template is different for the mirrored and non-mirrored pictures of the same person

When deploying the system:

• Train operators to check if the person is facing camera the right way

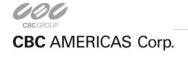

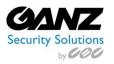

# **Getting Started**

### **Product Installation**

Run the GANZ CORTROL Face Recognition Setup Wizard to begin the installation. Select the require language for the installation, and select "Next". Read through the License Agreement, select "I agree to the terms of the agreement", and select "Next".

| Welcome to Ganz CORTROL Face Recognition Setup Wizard!                                                                                                    | Step 1 of 3. Licence agreement                                                                                                    |
|----------------------------------------------------------------------------------------------------|----------------------------------------------------------------------------------------------------|
| Ganz CORTROL Face Recognition Setup Wizard         This wizard will guide you through installing Ganz Cortrol Face Recognition 2.0.0 on your computer.         It is recommended that you close all other applications before continuing.         It is recommended that you close all other applications before continuing.         It is recommended that you close all other applications before continuing.         It is recommended that you close all other applications before continuing.         It is that you close all other applications before continuing.         It is the p1 - Licence agreement         You must agree to the terms of Licence agreement in order to continue         It is the p2 - Destination location         Select and confirm the folder where you want the Ganz CORTROL Face Recognition softwa         It is the p3 - Select components         Select the components for installation         Select the language to use during the installation process         English | Gara CORTROL Face Recognition Licence Agreement. You must accept the terms of this agreement before you can continue with the installation.<br>MPORTANT — READ CAREFULLY: This is a legal agreement between YOU (an individual of single entity ('youff') and CBC AMERICAS' portaining to the CorTrol® CMS Software you are about to install, copy, access or otherwise use, including any commentation which may be provided three with (singularly and collect/wey, the "Software"). CBC AMERICAS' licenses the Software by ou only upon the express condition that you accept all of between the following terms and conditions software is using the Software. By opening the sealed package, installing, copying, accessing, or otherwise using the Software by ou do not agree with them, or do not want them binding on you, with on this (Low, accept you do not agree with them, or do not want them binding on you umant on tisallic, copy, access, or otherwise use the Software, and you may return the Software for a full refund (less any shipping tees) within thir (20) days of your license purchase date (the "Product Return Period"). After the software to purch the software to purchase the loce of the ACREAC MEDICASE with the there of the agreement the software to the terms of the agreement them of the terms of the agreement the software to you. If you do not agree to these terms, then CBC AMERICAS is unvilling to license the Software to you. If you do not agree to these terms, then CBC AMERICAS is unvilling to license the Software to you. If you do not agree to these terms, then CBC AMERICAS is unvilling to the software to you. If you do not agree thin the you do not agree to these terms, then CBC AMERICAS is unvilling to the software to you. If you do not adgree to the software, and you may return the Software to the AMERICAS with the terms of the agreement. |
| Next                                                                                                    | Previous Next Cancel                                                                                                    |

The Setup Wizard will install GANZ CORTROL into the following folder.

If you wish to change the installation directory, select 'Browse", and navigate to the alternate installation directory. After selecting an alternate installation directory, select "Next".

Select the require language for use in the user interface, and select "Next".

| Step 2 of 3. Destination location                                                                                                    | Step 3 of 3. Select components                                                                                                    |
|----------------------------------------------------------------------------------------------------|----------------------------------------------------------------------------------------------------|
| Select and confirm the folder where you want the Ganz CORTROL Face Recognition<br>software to be installed<br>Where do you want Ganz CORTROL Face Recognition to be installed?<br>Setup will install Ganz CORTROL Face Recognition in the following folder. Click browse to<br>select a different folder.<br>C\Program Files\Ganz Cortrol\Ganz Cortrol Face Recognition<br>Browse | Specify which components to install<br>Configure the components of the installation package:<br>Ganz CORTROL Face Recognition server |
| Installation requires at least 148.49 MB of disk space.                                                                                                    | Select the language to use in the user interface<br>English<br>At least 148.49 MB of free space is required.                         |
| Previous Next Cancel                                                                                                    | Previous Next Cancel                                                                                                    |

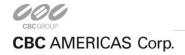

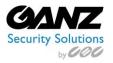

The Setup Wizard will show the installation progress.

Upon completion of the installation process, the Setup Wizard will warn of the manual PC Reboot Requirement. Finally, the Setup Wizard will display a summary of the installation process.

Select "Next", and reboot the PC.

| Installing                                                                                                    |        | Ganz CORTROL Face Recognition Setup Wizard completed!                                                                                                    |
|----------------------------------------------------------------------------------------------------|--------|----------------------------------------------------------------------------------------------------|
| Installation in progress Please wait while Setup installs Ganz CORTROL Face Recognition on your computer  A reboot is required to continue the installation.  Ganz CORTROL Face Recognition Setup Wizard Reboot required |        | Wizard completed         Setup has finished installing Ganz CORTROL Face Recognition on your computer.         Image: Step 1. Licence agreement         You must agree to the terms of licence agreement in order to continue         Image: Step 2. Destination location         Select and confirm the folder where you want the Ganz CORTROL Face Recognition         Image: Step 3. Select components         Select the components for installation |
| Installing.s                                                                                                    | Cancel | Thank you for installing Ganz CORTROL Face Recognition software!                                                                                                    |

#### First Run

Start CORTROL Face Recognition service shell by launching *Face Recognition Service Tray Tool* shortcut from your Desktop. CFR icon will then appear in your system tray, allowing you to start and stop the service simply by right-clicking the tray icon and choosing the corresponding option.

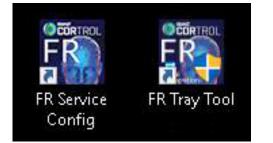

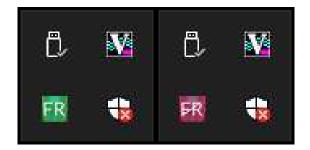

Ganz CORTROL Face Recognition server itself has no graphics user interface, running silently as a Windows service, but has a Web based management console, easy to access and to use.

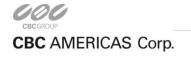

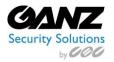

Having installed and launched CFR service, you can access its control center by clicking *Face Recognition Service Configuration* icon or your Desktop, or manually via Web browser using the following default parameters:

Address: localhost or local IP address Port: 8081 Username: admin Password: admin

You will be able to change these settings later via Service Settings.

For the parameters, above, console access link will look like *http://localhost:8081*.

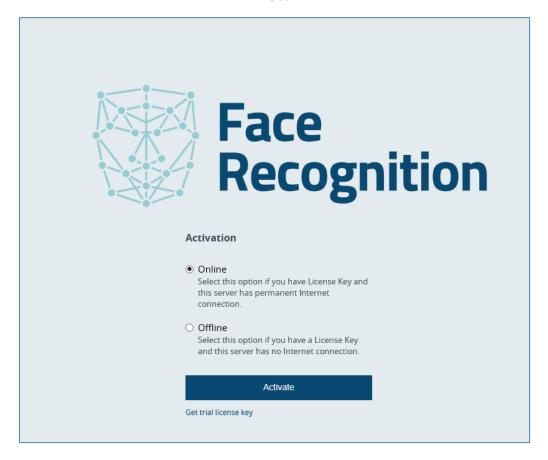

### **License Activation**

When you first open the Web management console, you will be asked for license key activation. Later, if system will already have a license installed, you will see your current license edition; in case of Basic License, you will also have an option to upgrade to Enterprise.

When navigated away from the Web Management console main page, you will still see your license information and a link to license manager in the page bottom left corner.

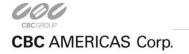

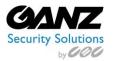

Following options are available:

- *Online activation:* choose this option to activate your license on the current computer. This mode is suitable if the computer in use has Internet access and will be operating as face recognition server.
- *Offline activation:* if your face recognition server has no Internet access, follow the procedure described below to activate your license.
- *Trial license:* request a demo license key to unlock all features of Ganz CORTROL Face Recognition for a limited time. You can choose between Basic and Enterprise license editions.

Note that Ganz CORTROL Face Recognition license is bound to the server hardware set, therefore hardware changes may cause license activation failure.

#### **Trial CFR license**

For Basic Edition license, simply hit *Activate* button. 30-day evaluation license will be automatically generated and applied to the current system, and you will be redirected to the Ganz CORTROL Face Recognition start page.

License edition limitations are described in the corresponding chapter of this document.

If you wish to obtain Enterprise Edition license for extended testing, select *Enterprise License Trial Edition* option, copy your Trial Request ID and contact Ganz CORTROL representative, who will provide you with Trial Key. Once you have received it, enter your Enterprise Trial key into Trial Access Activation form and click *Activate*.

Important note: trial licenses require Internet connection to operate.

|               |                                                                      |         | < Manage License<br>Trial Acces | Activation                                                                                |
|---------------|----------------------------------------------------------------------|---------|---------------------------------|-------------------------------------------------------------------------------------------|
|               |                                                                      |         | Edition                         | <ul> <li>Basic License Trial Edition</li> <li>Enterprise License Trial Edition</li> </ul> |
| < Manage Lice | cess Activation                                                      |         | Trial Request<br>ID and Key     | with provided<br>Trial Request ID to receive the Trial Key.                               |
| Edition       | Basic License Trial Edition     Enterprise License Trial     Edition |         |                                 | Trial Request ID: CCCCCCCCCCCC                                                            |
|               | Activate Cancel                                                      | License |                                 | Activate Cancel                                                                           |

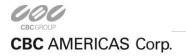

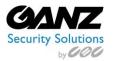

### **Offline Activation**

| < Manage Licens<br>Offline Ad |                                                                      |
|-------------------------------|----------------------------------------------------------------------|
| Step 1.<br>Licence<br>key     | Enter licence key:<br>Download ID File                               |
| Step 2. ID<br>file            | Send ID file to ZNSNVR<br>support to receive the<br>activation file. |
| Step 3.<br>Activation<br>file | Upload Activation File<br>Browse No file<br>selected.                |
|                               | Activate                                                             |

If your CFR server is in an isolated environment with no Internet connection, you can use another computer with Internet access to activate your CFR server license.

First, enter the FR license key that you have purchased from Ganz CORTROL or authorized reseller, and then hit *Download ID File* button. System will not generate any files for empty or incorrect license keys.

Next, copy the ID file to a computer with Internet access and send it to Ganz CORTROL representative or technical support center. Ganz CORTROL will process your license activation and will provide you with another file to confirm license registration process.

Having received the activation file, click *Browse* and upload it, then hit *Activate* button to complete the activation process.

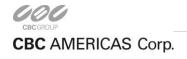

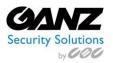

# Service Management

Service homepage offers quick access links to *system settings* and *subjects' database management*. Subjects are also accessible from within Service Settings; once you are done with server/camera setup, you do not have to browse the settings but rather use the quick access link to open the subjects' gallery.

Service homepage summary also shows information about current registered license and offers an opportunity to upgrade the license.

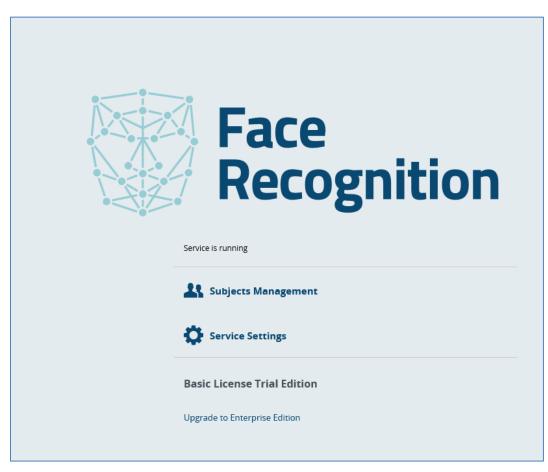

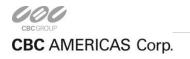

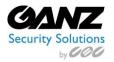

### Service Settings

You can change connection settings and administrator user account details here. Initial parameter values are listed below, with default password being *admin*. Note that these values will also be used if server configuration is corrupt or has been deleted.

| Face<br>Recognition                                       |                              | Service Settings                                                                        |  |  |
|-----------------------------------------------------------|------------------------------|-----------------------------------------------------------------------------------------|--|--|
|                                                           | HTTP<br>Interface            | HTTP Username:<br>admin                                                                 |  |  |
| Service Settings                                          | Settings                     | HTTP Password:                                                                          |  |  |
| Servers                                                   |                              | •••••                                                                                   |  |  |
| ■ Cameras                                                 |                              | HTTP Port:                                                                              |  |  |
| L Subjects                                                |                              | 8081                                                                                    |  |  |
| ♥ Diagnostics                                             |                              | Language:                                                                               |  |  |
| 0 blightshits                                             |                              | English (United States)                                                                 |  |  |
|                                                           | Database<br>Settings         | ODBC Connection String:<br>DSN=Face Recognition Databa:                                 |  |  |
|                                                           | Frame<br>Archive<br>Settings | Frame Archive Location:<br>C:\ProgramData\ZNSNVR\ZNSt<br>Frame Archive Quota (%):<br>50 |  |  |
| Basic License Trial Edition<br>Manage License<br>1.1.1.61 |                              | Apply Changes                                                                           |  |  |

Single user profile is available, but you can pick any username and password you like considering that it can use uppercase and lowercase Latin characters *A*-*Z* and *a*-*z*, and digits *0*-*9*. No special characters are permitted.

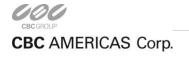

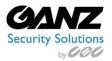

By default, CFR uses its own database file. Do not change the ODBC connection string unless you wish to use your own database and you know exactly what you are doing.

Pre-defined directory for the frame archive is *C:\ProgramData\Ganz CORTROL\Ganz CORTROL Face Recognition\Frame Archive*, and default storage limitation is 50% of the total disk size. This means, a maximum total of 50% of disk can be full. If your disk is already 60% full even without FR archive, and you set quota to 50%, no frames will be saved.

Storage quota mechanism does not know about any other quotas applied to the same disk: e.g., if Ganz CORTROL VMS is set to use the same storage location and it fills up the storage so that CFR quota is exceeded, no frames will be recorded as well. For instance, if your disk is currently 20% full and you set quota to 50%, CFR will use a maximum of 30% of disk space.

### Server Setup

To start using the recognition engine, it is necessary to connect to Ganz CORTROL VMS server that contains FR cameras pre-configured, and then add desired cameras to CFR. If you have not set up your Ganz CORTROL VMS Server yet, proceed with VMS setup and get back when you are ready.

First, you need to choose a VMS Server to connect to.

| Face<br>Recognition                                       | <servers<br>Add Serv</servers<br> | /er                                                        |
|-----------------------------------------------------------|-----------------------------------|------------------------------------------------------------|
| Service Settings                                          | Server<br>Settings                | Server:<br>localhost                                       |
| Servers                                                   |                                   | Port:<br>60554                                             |
| ■ Cameras                                                 |                                   |                                                            |
| 👪 Subjects                                                |                                   | User:<br>admin                                             |
| හී Diagnostics                                            |                                   | Password:                                                  |
|                                                           | VMS<br>Notificatio<br>Settings    | Title:<br><b>n</b> Face Recognition Service<br>Identifier: |
|                                                           |                                   |                                                            |
|                                                           |                                   | Add Server                                                 |
| Basic License Trial Edition<br>Manage License<br>1.1.1.61 |                                   |                                                            |

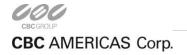

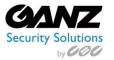

Server: VMS Server computer IP address or hostname.

*Port:* VMS Server port for Client connections (default is 60554). When connecting to a remove VMS Server, make sure this port is allowed on all intermediate routers and firewalls.

*User and password:* VMS Server user account to connect with. Depending on the connection type, user must have corresponding privileges (*connect locally* or *remotely*) and must be allowed to receive video from FR camera. For full description on VMS security setup, please refer to Ganz CORTROL VMS user manual.

VMS Notification – Title: the name that will appear in VMS as external event source.

| Configuratior       | n > External services edmin 🛓 C Search 🔍 🚍                                                        |
|---------------------|---------------------------------------------------------------------------------------------------|
| Configuration       | ✤ New external service group                                                                      |
| Networks            | TITLE GROUP                                                                                       |
| Servers             | I FR Service Face Detection                                                                       |
| 🗹 External services | ピ LPR Service LPR Mod                                                                             |
|                     | 🐻 Face Detection                                                                                  |
| 🔛 Configuration     | 💽 LPR Mod                                                                                         |
| 🗲 Events & Actions  |                                                                                                   |
| 🐺 Monitoring        |                                                                                                   |
| 💵 Audit             | Recently added, 0     Recently updated, 0     External service groups, 2     External services, 2 |

*VMS Notification – ID:* unique CFR server identifier. ID is assigned automatically, so you do not need to enter anything in this field. The only case when you need to use custom ID is when you want multiple CFR servers to look like single FR source in VMS Client: in such case, you need to copy one server's ID to 'add-on' servers' *Identifier* field.

Once you have entered all settings, click Add *Server*. Connection with VMS will be established automatically: if VMS Server is online and reachable, you will see server status saying *connected*. If VMS Server is offline, CFR will endeavor to connect every few seconds until it reaches the server. Open Diagnostics section to see the details on unsuccessful connection attempts.

Once the VMS Server connection has been created, the CORTROL VMS will require the External Service for FR to be associated with an External Service Group. Once the group has been created, and or assigned, the FR Server will show connection to CORTROL.

| External service   | Details                                                                                                  |        |           |
|--------------------|----------------------------------------------------------------------------------------------------|--------|-----------|
| 🖋 Details          |                                                                                                    |        |           |
| Events and actions | Title  FR Service  Global event name  Group  Face Detection  Group to which the external service belongs | Change |           |
|                    |                                                                                                    |        | OK Cancel |

You can add one or more VMS servers to a single Face Recognition server.

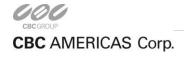

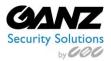

To edit or delete existing server, simply move your mouse over the server name and corresponding controls will appear on the right side.

| SERVER -  | PORT  | USER  | STATUS    |      |   |
|-----------|-------|-------|-----------|------|---|
| localhost | 60554 | admin | Connected | Edit | Ŵ |

### **Camera Setup**

Server setup only establishes connection between CFR and VMS on the service level. To start recognizing people, you now need to choose video streams and define recognition parameters for each one. It is strongly advisable that you read and follow recommendations regarding camera positioning, which are available within this document.

| Cameras       |           |       |           |      |      |   |
|---------------|-----------|-------|-----------|------|------|---|
| CAMERA NAME 🛩 | SERVER    | USER  | FR STATUS |      |      |   |
| Main Entrance | localhost | admin | Enabled   | Test | Edit | 0 |

To start new camera setup, click *Add Camera* button below the camera list. To edit any of the existing cameras' settings, as well as disable/enable face recognition for specific device, simply click *Edit* for the desired camera – this is like editing server settings.

Select VMS Server from the list of your connected servers and then select one of the cameras. Note that camera must be enabled in VMS and server must be connected in CFR.

| «Cameras<br>Add Camera |               |        |
|------------------------|---------------|--------|
| Target Camera          | Server:       | Select |
|                        | Camera:       | Select |
|                        | Main Entrance | Select |

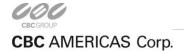

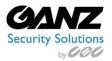

#### Face Detection Engine Settings

Settings below affect the process of face recognition, that is, the identification of human faces based on the set of specific features. For all settings, recommended values are provided based on two conceptually different typical scenarios:

**#1 "Quick harvesting":** on-fly detection in crowded regions and large flows of people, certain amount of false recognition acceptable.

**#2 "Double check":** authorization or identity verification of a single person, high demands for accuracy.

| Face Detection<br>Engine | Recognition Enabled                    |   |
|--------------------------|----------------------------------------|---|
|                          | Image Quality Requirements             |   |
|                          | 3                                      | • |
|                          | Matching Similarity                    |   |
|                          | Accurate                               | • |
|                          | Face Deviation Angle:                  |   |
|                          | 25                                     | • |
|                          | Minimum Interocular Distance (pixels): |   |
|                          | 90                                     |   |

By default, *recognition is enabled* for the camera being added, so that face detection engine can start working at once right after the camera is added. However, you can uncheck this option if you wish to start recognition manually later.

*Image Quality Requirements*: is used when searching for faces in the image. Images with lower quality will not be considered. Scenario #1 allows lower quality level; while #2 requires bigger value of this parameter.

*Matching Similarity:* this parameter should be set per the desired false acceptance rate. The higher probability of false rejection is required; the higher threshold should be set: increased similarity level in recommended for scenario #2.

*Face Deviation Angle*: max angle deviation from frontal view, in degrees; max value is 45° in one direction. This parameter implies both horizontal and vertical angles.

*Minimum Ocular Distance*: defines minimal distance between eyes in pixels, must be in range [60.10000]. Faces with smaller distance between eyes will be ignored. Minimum recommended value is 90 pixels.

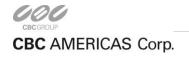

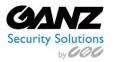

### Face Matching Settings

Turn ON *detection of unknown persons* if you want to save every single recognized face. With this setting OFF, only persons matching one of your subjects will be available, and other recognition results will be ignored. If you know that no unknown persons should be there – e.g., when CFR is used as an additional security check in the scenario #2 – it may be advisable to disable this option to eliminate cases when a subject present in the database is detected as unknown because of unusual facial expression or rapid head movement.

| Face Matching<br>Settings | Detect Unknown Persons Save Recognized Unknown Persons in Frame Archive |
|---------------------------|-------------------------------------------------------------------------|
|                           | Unknown Person Identification Delay (milliseconds):                     |
|                           | Face Absence Timeout (seconds):                                         |
|                           | 5                                                                       |

You can choose to *save recognitions* of every face, including those yet unknown – in case these are detected – and use these images to enhance your subject's database later; or, stick to saving pictures of known persons only. In the latter case, you will still have events of unknown persons' detection but there will be no pictures saved in the CFR frame archive.

*Unknown Person Recognition Delay:* time in milliseconds for the engine to try to find a match for the recognition result in the known persons' database. Delay should be consistent with the time during which a person stays in the recognition area and adjusted for each individual scene. For scenario #1 above, lower value is better as it allows more faces to be handled, especially in case of high speed people flows. For #2, longer delay may be considered for improved face matching accuracy. Also, note that recognition event will be only triggered after the delay.

*Face Absence Timeout*: minimum time in seconds to wait until a face triggers a recognition event again. Set higher parameter value if you do not want a face to be reported as recognized repeatedly when it is likely that the person will stay in the area for some time.

When finished with camera setup, click *Add Camera* to save and return to the camera list. You can get back to these settings any time you want simply by clicking *Edit* button. Correspondingly, the bin icon will delete camera from the list with all existing settings: an attempt to add the same camera again will not restore its previous parameter set.

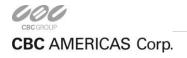

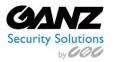

### Camera Test

Aside from showing real-time recognition status for every camera (*Disabled/Enabled*), camera list offers one more useful feature: *test* recognition with current camera parameters. This should be used to check actual recognition if you do not receive any events in VMS Client.

| AMERA NAME 🕶  | SERVER    | USER  | FR STATUS |      |      |   |
|---------------|-----------|-------|-----------|------|------|---|
| 1ain Entrance | localhost | admin | Enabled   | Test | Edit | Ŵ |

Using *Test,* you will see if:

- Recognition works for your camera and settings
- Recognized persons are added to the database

Those subjects' recognitions that have in database status will be sent to VMS as recognition events.

| Edit Camera Settings    |                         |                         |          |                         |                     |               |
|-------------------------|-------------------------|-------------------------|----------|-------------------------|---------------------|---------------|
| SUBJECT NAME 🕶          | FIRST MATCH TIME        | LAST MATCH TIME         | PRESENCE | BEST MATCH TIME         | BEST MATCH<br>SCORE | STATUS        |
| James                   | 4/7/2015 12:55:05<br>PM | 4/7/2015 12:55:18<br>PM | 13237    | 4/7/2015 12:55:05<br>PM | 339                 | ln<br>Databas |
| Unknown person<br>#2131 | 4/7/2015 12:55:13<br>PM | 4/7/2015 12:55:13<br>PM | 0        | 4/7/2015 12:55:13<br>PM | 0                   |               |
| Philip                  | 4/7/2015 12:55:24<br>PM | 4/7/2015 12:55:30<br>PM | 6001     | 4/7/2015 12:55:24<br>PM | 2758                | ln<br>Databas |

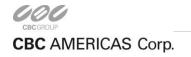

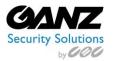

## Subjects Management

You can create your own database which will be used for comparison and identification of detected persons.

Once you have entered the initial set of subjects and CFR has been deployed and operating for some time, it is possible to get back to the subject's management to update their face galleries. In such a way, recognition engine is trained to identify the person more precisely and easily, and keep up with the changes in persons' appearance.

| dit Steven     |                                 |
|----------------|---------------------------------|
| ubject Details | Name:<br>Steven                 |
|                | Seven                           |
| ace Gallery    |                                 |
|                |                                 |
|                |                                 |
|                |                                 |
|                | Browse                          |
|                |                                 |
| ag             | <ul> <li>Manage Tags</li> </ul> |
| ag             |                                 |

*Important note:* Please consider <u>*Recommendations*</u> section of this document to develop best techniques of adding subject pictures. Requirements for the picture quality here are very strict: this is necessary to obtain high recognition rate during system operation.

Each entry has the following attributes:

*Subject Name*: usually, person's title/name/surname or other ID used to distinguish him/her from others, and to enable subject database search.

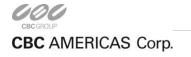

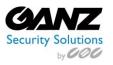

| Subjects (4)      |              | Search              | ٩        |
|-------------------|--------------|---------------------|----------|
| Show face gallery |              |                     |          |
| SUBJECT NAME +    | FACE GALLERY | TAG                 |          |
| Shakespear        | (E)          |                     |          |
| Steven            |              |                     |          |
| Patrick           | 8.0.         |                     |          |
| Add Subject       |              | Rows per page: 50 • | < 10f1 > |

*Face Gallery*: set of photographs a bit different from each other so that recognition engine can detect the person from various angles and with slightly different appearance/facial expression. Browse for and add multiple pictures, then hit Apply: application will automatically crop the picture so that it only contains the face.

*Tag*: subject's attribute based on the access level, can further be used for white/black lists. Select one of previously created tags from the drop-down list or click *Manage Tags* to add/change existing ones. Select one of the suggested colors for the tag or pick your own one, and click *Add* to create a new tag. Create classification to suit your project specialty. Selected color will be used to highlight the recognition result in Ganz CORTROL VMS Client panel with recognition events.

| Filter: All  |           |                      |               | • |
|--------------|-----------|----------------------|---------------|---|
| îme          |           | Person               | Camera        |   |
| /30/2015 12: | 28:16 PM  | James                | Main Entrance |   |
| /30/2015 12  | 27:59 PM  | Matthew              | Main Entrance |   |
| /30/2015 12: | 28:04 PM  | Unknown person #2232 | Main Entrance |   |
| /30/2015 12  | 27:52 PM  | Philip               | Main Entrance |   |
| /30/2015 12: | 27:12 PM  | James                | Main Entrance |   |
|              |           |                      |               |   |
|              | Manage    | Tags                 | 8             |   |
|              | COLOR -   | TAG NAME             |               |   |
|              | Swatches: | Tag Name:<br>Worker  |               |   |
|              | Add       | Cancel               |               |   |
|              | Done      |                      |               |   |

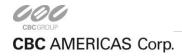

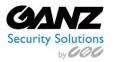

## Diagnostics

Diagnostics page provides you with important server events like: information on LRF service start, license check, server and camera connection. In the example, here, CFR service has successfully started, connected to its database and validated the license, but VMS server on localhost is not running so connection could not be made.

You are kindly requested to provide information from this page when applying for technical support.

| Alerts (7)                             |                   |             | Search Q                                                |
|----------------------------------------|-------------------|-------------|---------------------------------------------------------|
| DATE/TIME 🕶                            | TARGET            | ALERT       | PROPERTY                                                |
| 3/31/2015 10:08:2 <mark>4</mark><br>AM | Database          | Information | ODBC data source connected                              |
| 3/31/2015 10:08:25<br>AM               | RecognitionEngine | Information | face recognition engine component licenses obtained     |
| 3/31/2015 10:08:25<br>AM               | Service           | Information | connecting to admin@localhost:60554                     |
| 3/31/2015 10:08:28<br>AM               | Service           | Information | server admin@localhost:60554 disconnected (8007274D)    |
| 3/31/2015 10:08:32<br>AM               | Service           | Information | server admin@localhost:60554 disconnected<br>(8007274D) |
| 3/31/2015 10:08:34<br>AM               | Service           | Information | service started                                         |
| 3/31/2015 10:08:35<br>AM               | Service           | Information | server admin@localhost:60554 disconnected<br>(8007274D) |
| AM                                     |                   |             | (8007274D)<br>Rows per page: 50 • 4 1 of 1              |

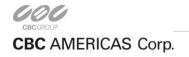

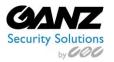

# Events in VMS

Ganz CORTROL VMS Client can receive recognition events from CFR as incoming messages containing information about recognized persons.

## Real Time

With CFR, it is possible to receive live events within the Device Notification Panel, as seen below. CFR can send a snapshot, timestamp, and additional information to the Device Notification Panel.

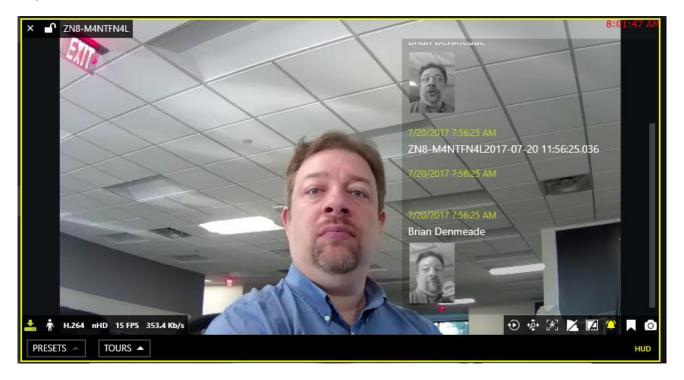

CFR Live events may also include a pop notification, and or a requester dialog box, requesting a user description of the FR event. Note that it is necessary to set up video recording for your camera to be able to view it in the Archive.

|                                |    | G | Global | Server                 | ×   |
|--------------------------------|----|---|--------|------------------------|-----|
|                                |    |   |        | FaceDect KnownFaceDect |     |
| Global Server                  |    |   |        | Add comment            |     |
| FaceDect 2017-08-17 12:32:04.3 | 37 |   |        |                        |     |
|                                |    |   |        |                        |     |
|                                | Ok |   |        | Save (18)              | ose |

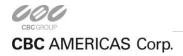

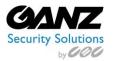

# Archive Investigation

In Live View mode, choose the FR tab to bring up the face recognition archive window. FR Archive view will automatically switch to single camera view.

- Select camera of choice under "Channels"
- If person is known, enter under "Person" name of person.
- Under "Tag" select (Any) or if custom tags have been created, select associated custom tag.
- Enter "Search interval" start and end time.
- Select "Search" to query a list of face detection event related to search criteria.
- Select an entry from FR detection event list to review in view port.
- Utilize options of "Enter Playback", Calendar, Bookmark, Snapshot, Export clip.
- Export CSV file of FR detection event list for possible inclusion with reports.

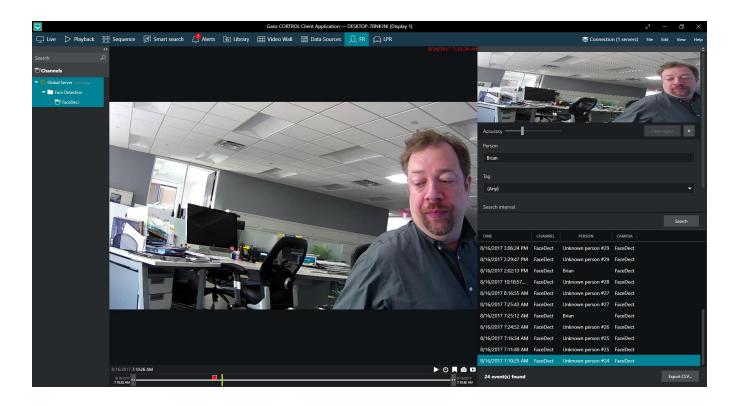

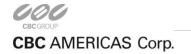

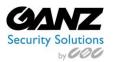

## **Event/Action Configurator**

Ganz CORTROL Face Recognition events for every device can be also used as triggers for actions inside CORTROL VMS, such as: start or stop recording, send e-mail, pop up camera, go to a PTZ preset, run third-party application and others.

**Example:** To set up Event & Action Rule to "Send event to Client", open the Configurator in CORTROL / Events & Actions / Rules / "Open configurator"

- Select +Event / Event type: External Server / Title / Source: Camera of choice / Service group: Face Detection / Target Event: Unknown Known Custom.
- Select +Action / Action type: Send event to client / Title / Message: Custom, and or "Insert field" / Display event: Alerts – Message box – Notification panel – Audio notification / Specify user or user group.

After you have created one or multiple recognition Events, they will appear under the corresponding camera and will be available for mapping. Use >> and << buttons to create a map of what will happen when recognition events occur. Do not forget to click *Save* button after you have finished.

| <ul> <li>Events and actions configurator</li> <li>Events and actions configurator</li> <li>Server</li> <li>C.Recorder</li> </ul> |   |                                                                            |   |                                                                                                    | > |
|----------------------------------------------------------------------------------------------------|---|----------------------------------------------------------------------------|---|----------------------------------------------------------------------------------------------------|---|
| Events Event                                                                                                    | ٩ | Rules Q                                                                    |   | Actions                                                                                                    | ۹ |
| 4 TFaceDect                                                                                                    | ^ | FaceDect >> FaceDect Unknown                                               |   | ∡ S€.Recorder                                                                                                    |   |
| Motion<br>FaceDect Known<br>Motion stopped<br>Video restored<br>FaceDect Unknown<br>Motion started                               | < | ु CRecorder >> Face Detected<br>द्व target channel <mark>ल</mark> FaceDect | + | LPR Red Tag Notification<br>Face Detected<br>C.Recorder bookmark<br>Write to audit log<br>Write to application log<br>Send event to dient |   |
| Video lost     Event     Edit event                                                                                              | ~ | U Condition Reset S Schedule B Delay timer                                 |   | Red Tag Bookmark                                                                                                    |   |

Note that here, once created with CFR Event type source, Event/Action Configurator objects are not automatically updated when FR settings are changed. This means, if subject/tag settings are modified, corresponding old events in the Event/Action Configurator should be deleted and new events should be created instead, to maintain event/action map operability.

For more details on event setup in VMS, please see Ganz CORTROL VMS User Guide, under "Event and Action Management Wizard" section.

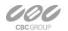

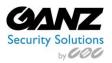

# Troubleshooting

**Q**: During installation, setup shows errors or takes forever to finish.

A: Abort installation and reboot your server computer, then try again. If the issue persists, contact Ganz CORTROL support providing exact error messages and/or snapshots.

**Q**: I have activated my license key but no faces are detected from cameras.

**A:** Check bottom left corner of the Web console for activation errors: click *Retry* to attempt to fix the error; then, check Diagnostics page for details. If the error cannot be corrected automatically, contact Ganz CORTROL support.

**Q**: I have trouble uploading pictures in Subjects Management, CFR says *No faces detected*.

**A:** Please refer to Recommendations section of this document and go through all steps carefully, making sure that pictures' quality is suitable. Engine requirements for sharp facial lines and no inclination are strict. Use Paint or any other graphics editor to make sure that distance between eyes (in pixels) satisfies required minimum (60px minimum, 90px recommended minimum).

**Q**: I set archive quota to <percentage> but no frames are saved.

**A:** Check your disk space. Defined quota refers to total disk space, not just CFR: for example, if your disk is already 60% full even without FR archive, and you set quota to 50%, no frames will be saved.

**Q**: Server status shows *Disconnected* in the servers list.

**A:** Make sure your VMS Server is running and reachable and has incoming remote connections enabled. If you are able to connect via *telnet <VMS IP/hostname><VMS port>*, CFR will successfully connect as well. Then double check server settings in the CFR.

If you have been unable to determine the reason of disconnect, open diagnostics section to see details on connection attempts, and provide these to the support team when reporting the problem.

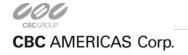